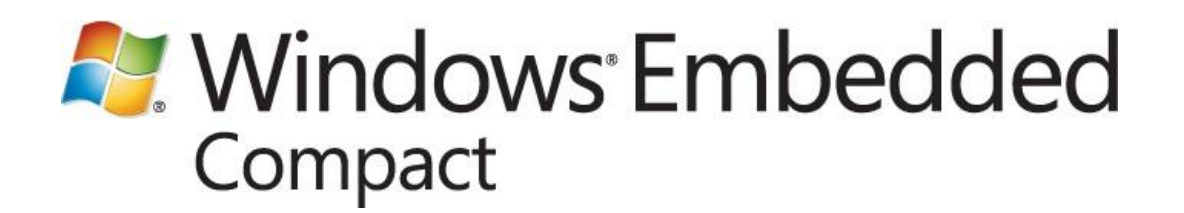

Writer: Windows Embedded Compact JDP Team Published: February 2012 Applies To: Windows Embedded Compact 7

#### **Abstract**

This paper describes how to use the DevHealth tool to analyze memory use on your Windows Embedded Compact device. It includes:

- An overview of the DevHealth tool and the types of reports that it generates.  $\bullet$
- Guidance on how to run the tool.  $\bullet$
- $\bullet$ Descriptions of the individual reports.

# **Contents**

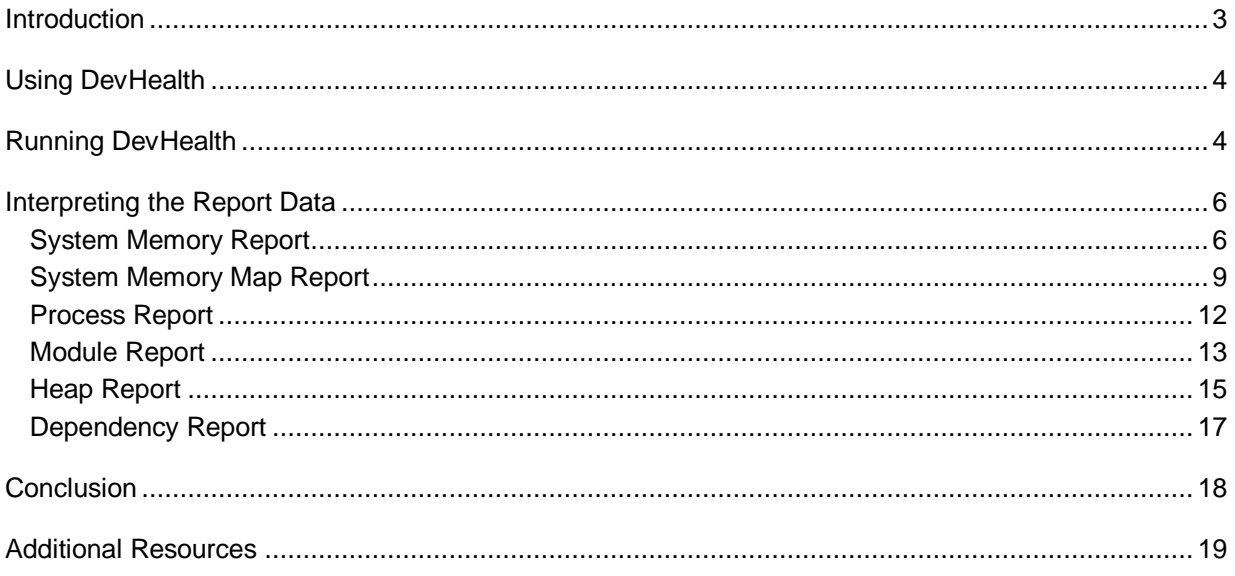

## <span id="page-2-0"></span>**Introduction**

DevHealth is a memory-reporting tool that you can run on Windows Embedded Compact 7 devices with or without establishing a connection between your development computer and your device. By using DevHealth, you can take a snapshot of virtual memory and generate an overview of the memory footprint of the device. DevHealth can produce the following reports, which are text files that you can read by using any text file viewer:

- **System Memory Report:** Lists the amount of memory on the device and how it is being used
- **System Memory Map Report:** Shows the page types of the virtual memory that is being used by each process
- **Process Report:** Lists the number of pages of virtual memory that are being used by each process
- **Module Report:** Lists the number of pages of virtual memory that are being used by each DLL module
- **Heap Report:** Provides information on each heap that is being used by each process
- **Dependency Report:** Lists the module reference counts for all processes and DLL modules that are loaded into memory

You can use DevHealth to monitor the memory usage of the device or as the starting point for investigations into memory leaks. For example, to monitor device or application memory usage over a long period of time, you can run DevHealth at 15-minute intervals by using the timer option. You can then analyze the individual output files. You can also use DevHealth for memory leak investigations by comparing DevHealth reports before and after a complex scenario. An unexpected increase in the program memory usage may indicate potential memory leaks. Note that DevHealth reports memory usage on a module-by-module and process-by-process basis and does not provide more specific details about individual memory allocations. However, this information may help you narrow down memory leaks to processes or modules. At that point, you can use other tools such as the Resource Leak Detector in the Windows Embedded Compact Remote Tools Framework to find exactly where the memory leaks are located in the source code.

Other Windows Embedded Compact 7 tools may generate data similar to what DevHealth generates. For example, you can use the Performance Monitor or the Resource Consumer in the Remote Tools Framework to monitor system memory usage. The Target Control command mi in Platform Builder also generates memory map data. However, those methods require a connection between your development computer and your device, and they report less detailed memory usage information than DevHealth. DevHealth is not designed to replace these other tools, but to provide an additional option. You should select your tool based on your needs.

# <span id="page-3-0"></span>**Using DevHealth**

DevHealth consists of two device-side files: the main program (devhealth.exe) and a kernel DLL (devhealthdll.dll). You can find these files on your development computer in %\_WINCE700%\public\COMMON\oak\target\<CPU Type>\<Build Type>, where <Build Type> is checked, debug, or retail.

You can run DevHealth either from your device or from Platform Builder. If you want to run DevHealth from your device, you need to copy both devhealth.exe and devhealthdll.dll to the device. Because devhealthdll.dll is a kernel DLL, copy it to the Windows directory on the device. If you plan to run the tool from the device with command-line options, and you do not have the Standard Shell (SYSGEN\_STANDARDSHELL) in your OS image, include the Command Processor (SYSGEN\_CMD) in your OS image. If you want to run DevHealth from Platform Builder by using a kernel independent transport layer (KITL) connection, copy devhealth.exe and devhealthdll.dll to the flat release directory.

# <span id="page-3-1"></span>**Running DevHealth**

You can run DevHealth with command-line options to produce different memory usage reports. When you run DevHealth with no command-line options, the output is the same as when you use the option all. The command-line options are listed in the table below.

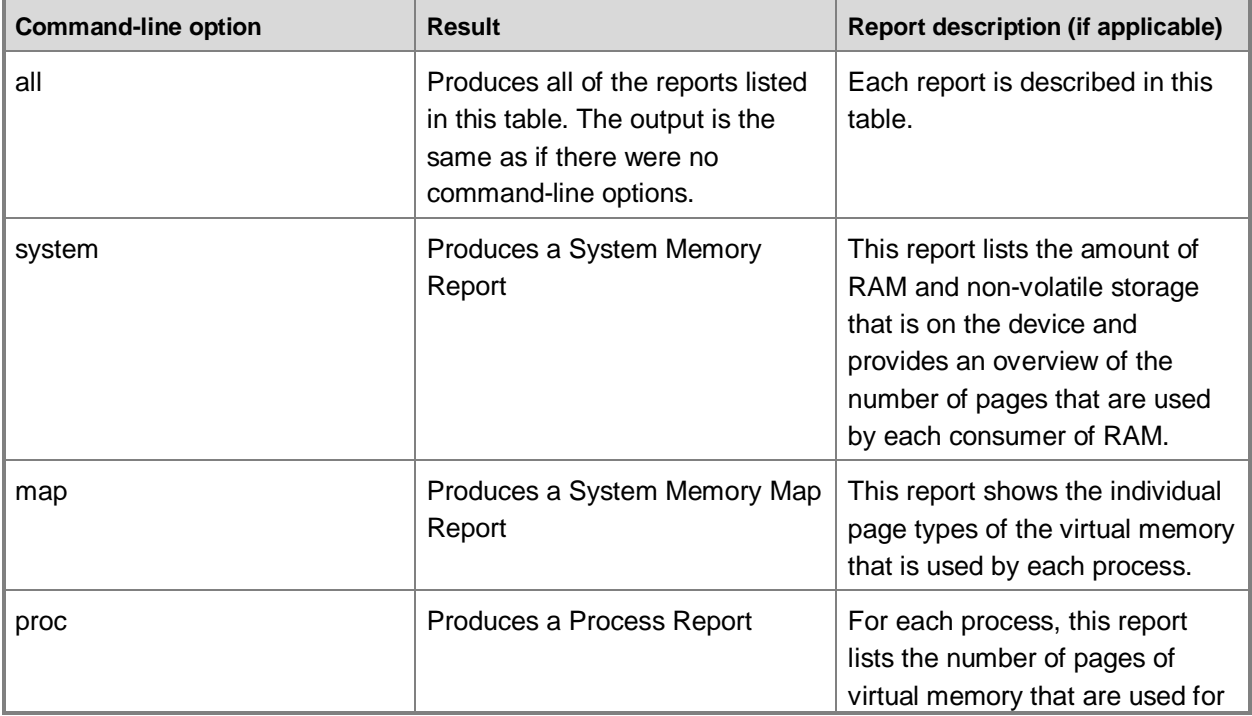

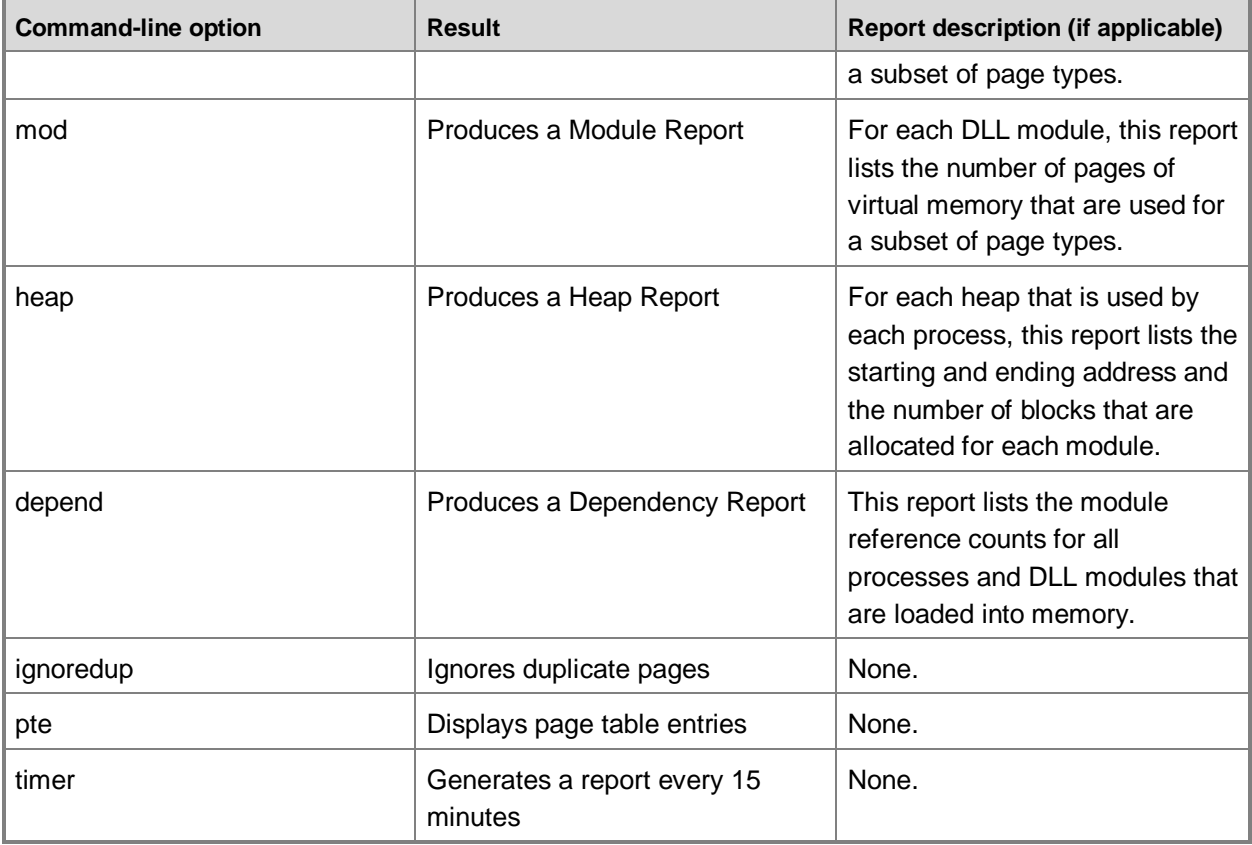

The procedures below show you how to run DevHealth on your device or by using Platform Builder on your development computer. If you use Platform Builder, make sure that your development computer is connected to your device before starting that procedure.

#### **To run DevHealth on your device**

- 1. On your device, open a Command Prompt window.
- 2. At the command prompt, type devhealth.exe <command-line options>

#### **To run DevHealth from Platform Builder**

- 1. In Platform Builder, click **Target** and then click **Target Control**.
- 2. At the Target Control command prompt, type s devhealth.exe <command-line options>

## <span id="page-5-0"></span>**Interpreting the Report Data**

DevHealth reports are text files that you can view by using any text file viewer. Every time you run DevHealth, it creates an output text file named mem \*.txt, where the wildcard is a number based on how many mem\_\*.txt files already exist in the directory.

#### **Note**

Every time you run DevHealth, it creates just one output file (mem \*.txt), which contains all of the individual reports that you chose to run based on your command-line options.

DevHealth puts its output file in one of the following locations on the device, whichever one it finds first:

- 1. \Storage Card
- 2. \Hard Disk
- 3. \Release
	- **Note**

If you run DevHealth while connected to Platform Builder over a KITL transport, you can access your device's \Release directory on your development computer by going to the flat release directory, which is the same as the \Release directory on your device. The flat release directory is a single directory on your development computer that contains all of the files to be included in the final OS image, specified as the **Release directory** in the **<My Project> Property Pages** dialog box in Platform Builder.

4. Device root directory

For a description of the data that each report generates and how to interpret that data, see:

- [System Memory Report](#page-5-2)
- [System Memory Map Report](#page-8-1)
- [Process Report](#page-11-1)
- [Module Report](#page-12-1)  $\bullet$
- [Heap Report](#page-14-1)
- <span id="page-5-2"></span>[Dependency Report](#page-16-1)

### <span id="page-5-1"></span>**System Memory Report**

The DevHealth System Memory Report provides a summary of the amount of RAM and non-volatile storage on the device and shows which consumers are using the physical RAM at the time that you run the DevHealth tool. There are three sections in the System Memory Report: a total storage section and two physical RAM sections, as described below.

**Total Storage:** Provides the total number of pages of non-volatile storage space and the number of  $\bullet$ available and used pages of non-volatile storage space.

- **Physical RAM (sources breakdown):** Lists the sources of RAM that are on the device. This section always includes a Main Memory section, and may include one or more Extension DRAM sections.
- **Physical RAM (consumers breakdown):** Shows how the entire physical RAM of the device is being used at the moment of the report. This part of the report breaks the memory down into different sections such as program memory, object store, paging pool, Watson size, and so on. Within the Program Memory section, there is a summary for each type of page that is allocated, such as code, stack, heap, data, and so on.

The address ranges for the various sections of RAM correspond to the actual physical addresses that each virtual address range maps to. In this way, this report can account for the entire physical RAM on the device at any time.

In the System Memory Report, "Unaccounted/Unknown" indicates that there is a difference between the number of physical pages that are accounted for and the number of physical pages that are available. That is, there are some pages for which the usage is unknown. This is different from "unknown" in the System Memory Map report. In the System Memory Map Report, "unknown" means that DevHealth found pages in use but cannot report their purpose. In the System Memory Report, "unknown" means that there are some pages that DevHealth did not even find.

One possible source of memory listed as "Unaccounted/Unknown" is by processes that have exited. If a process exits, but a program still has a handle to that process, the memory of the process is not freed, but the process will not show up in DevHealth report. As a result, a large amount of unknown memory could indicate a leak of process handles.

An example of a System Memory Report is shown below.

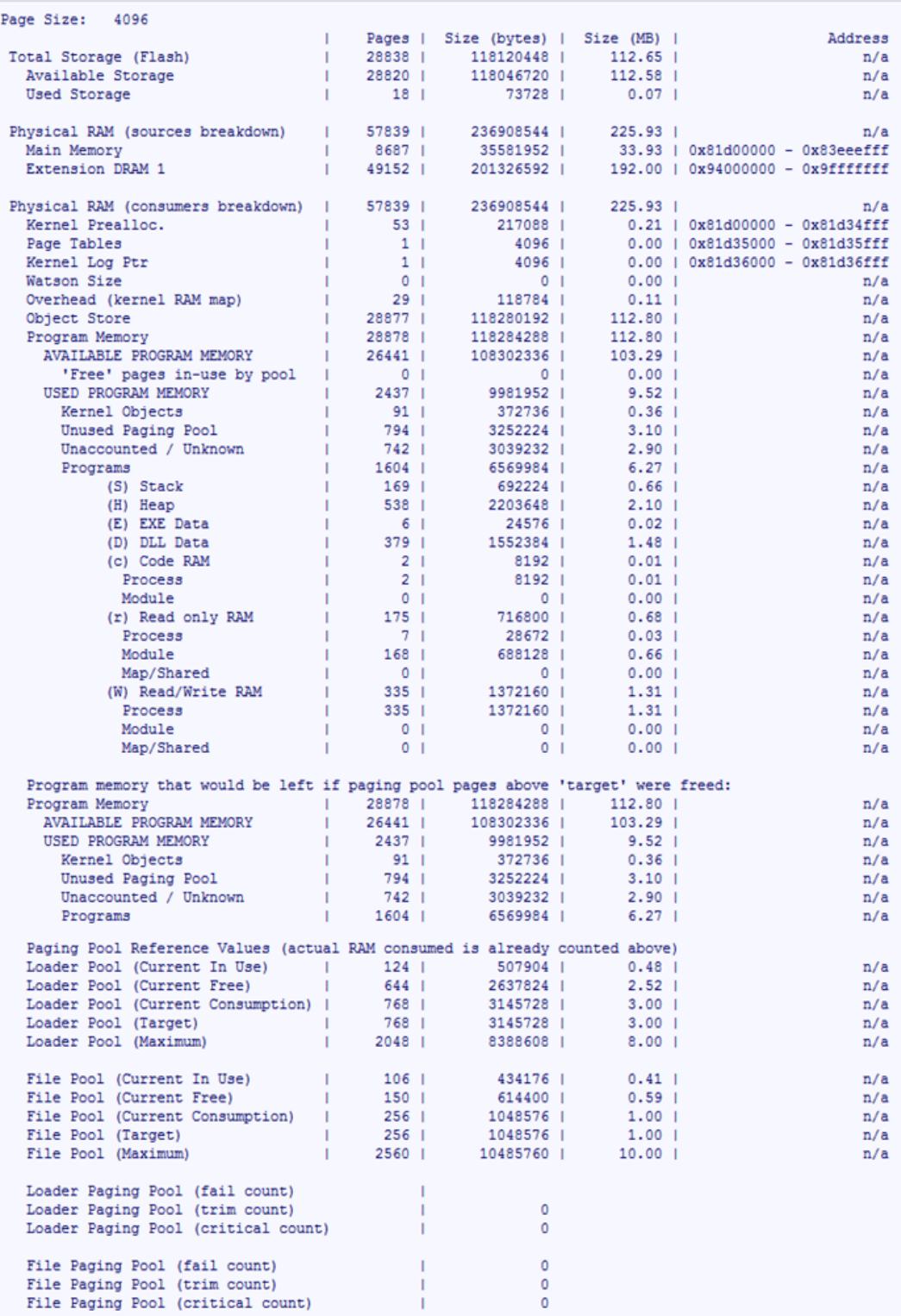

### <span id="page-8-1"></span><span id="page-8-0"></span>**System Memory Map Report**

The DevHealth System Memory Map Report provides detailed information about the virtual memory usage of the device at the moment that you run DevHealth. This report, which lists page types for all processes, provides similar data to that of the Visual Studio 2008 Target Control command mi full. However, the System Memory Map Report that DevHealth provides contains more detailed information, such as the virtual memory address range that each DLL module uses. The System Memory Map Report of each process contains the base address of a virtual memory chunk, a symbol that represents a single page of virtual memory, and a summary of the information for the component that uses the corresponding pages.

The meanings of the symbols are listed in the table below.

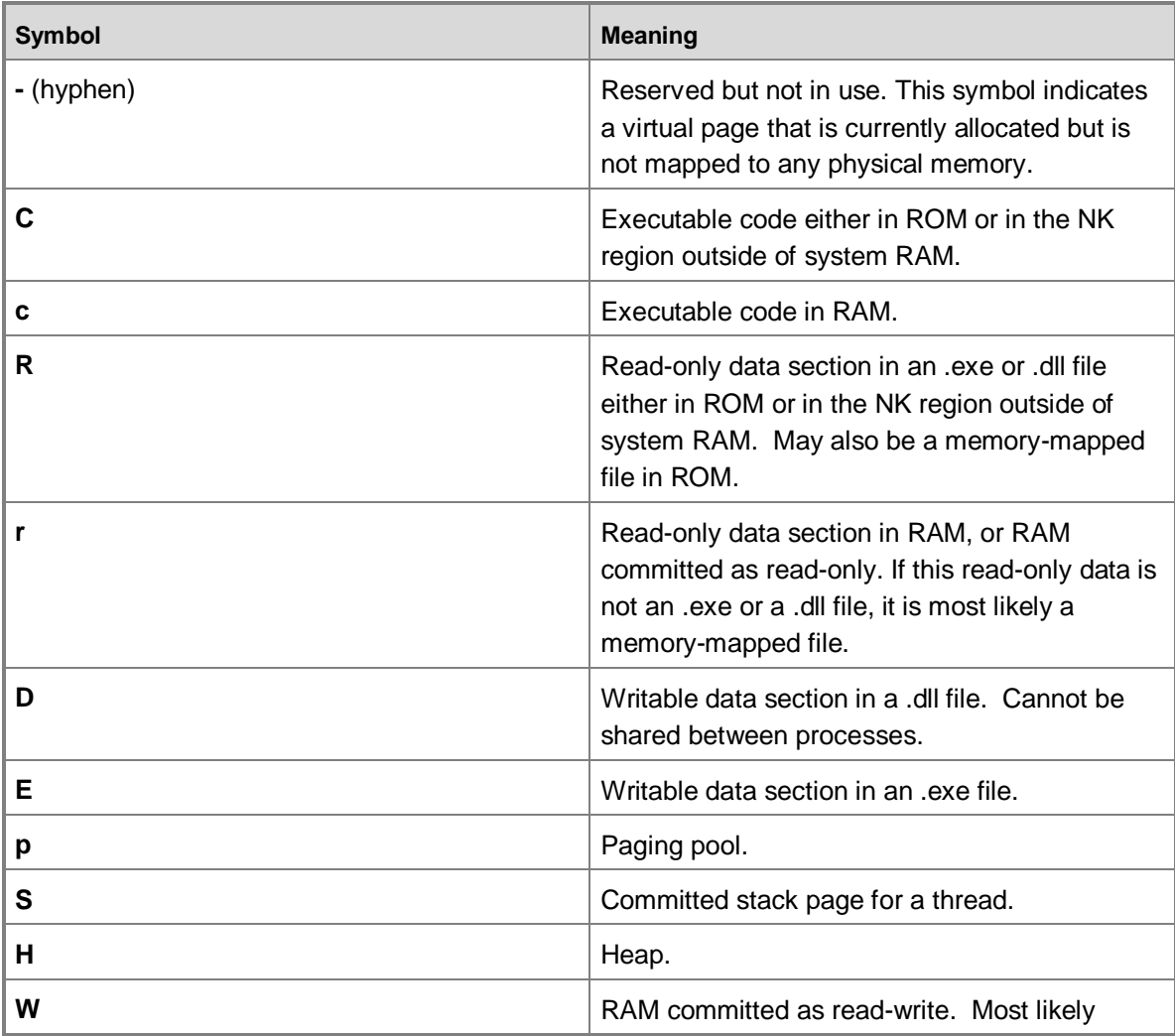

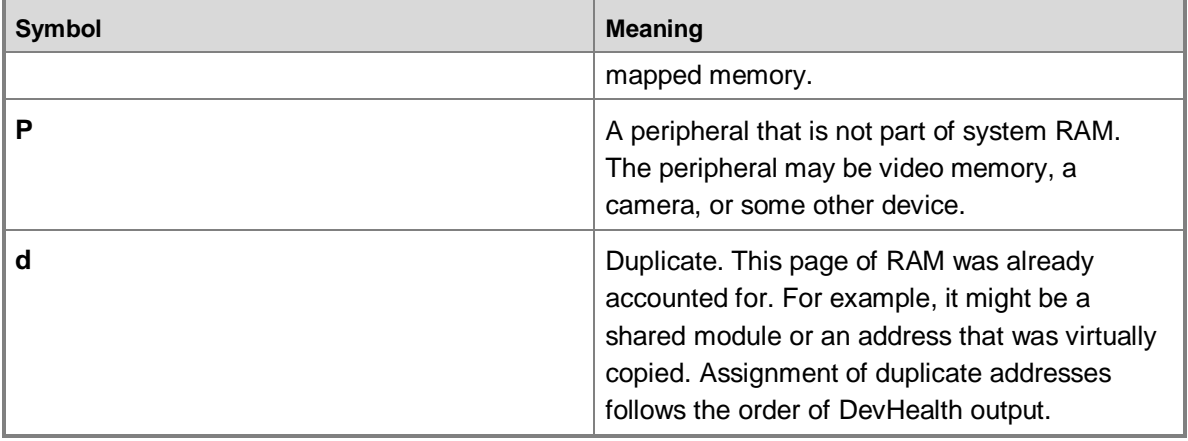

An excerpt from a System Memory Map Report is shown below. This excerpt shows the memory usage of one process. The System Memory Map Report of each process contains three columns. Each line represents 64 KB of virtual memory in the process. The first column represents the base address of the 64 KB virtual memory chunk. (When an address is skipped, it signifies that no pages are presently allocated in the entire 64 KB chunk.) The second column contains a symbol that represents a single page of virtual memory (see the table above for an explanation of the symbols). There are 16 symbols because each page is 4 KB. The third column of the report summarizes the information for the component that uses the corresponding pages.

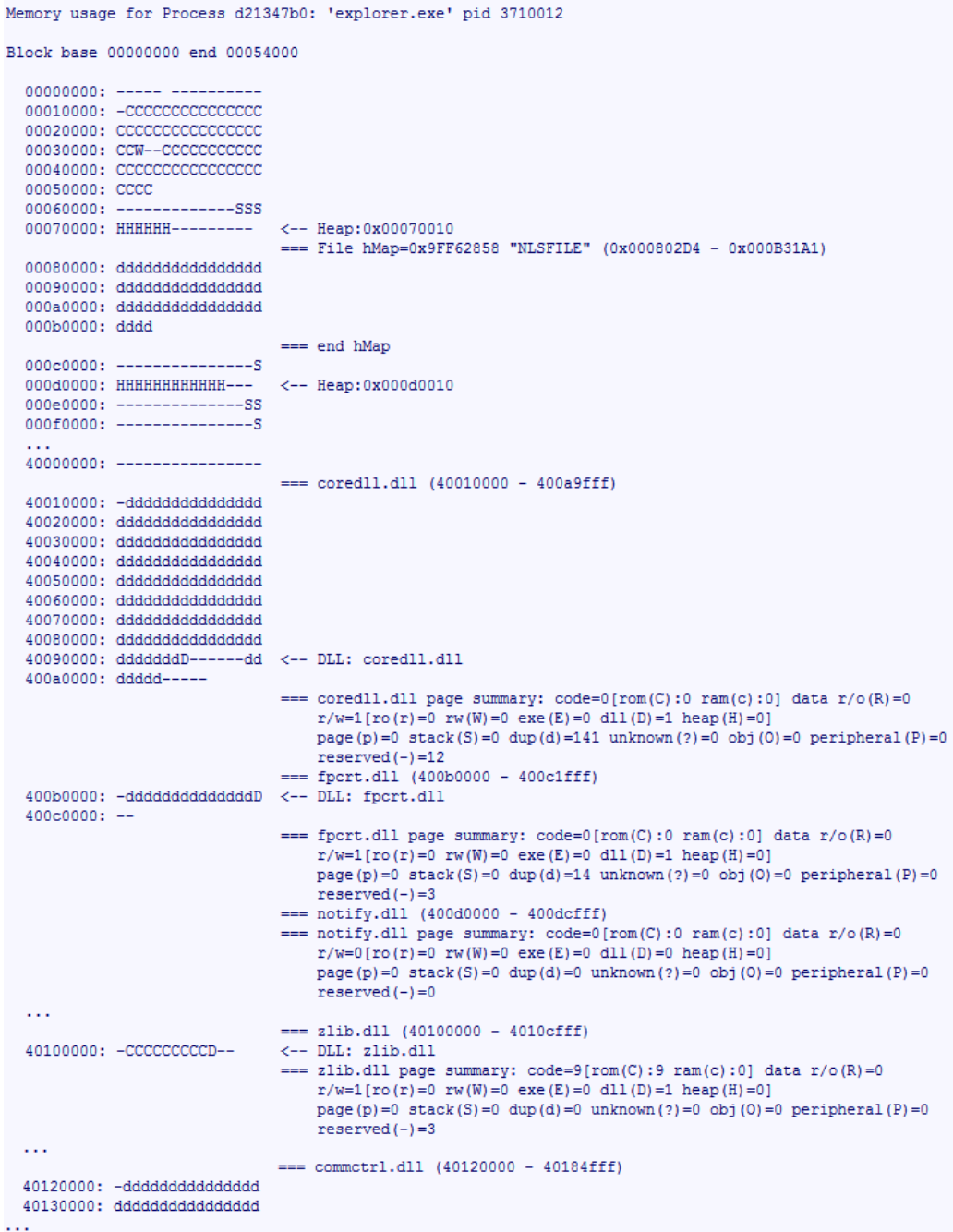

t

### <span id="page-11-1"></span><span id="page-11-0"></span>**Process Report**

The DevHealth Process Report displays the number of pages of certain page types that each process uses at the moment that DevHealth runs. The page types that the Process Report accounts for are:

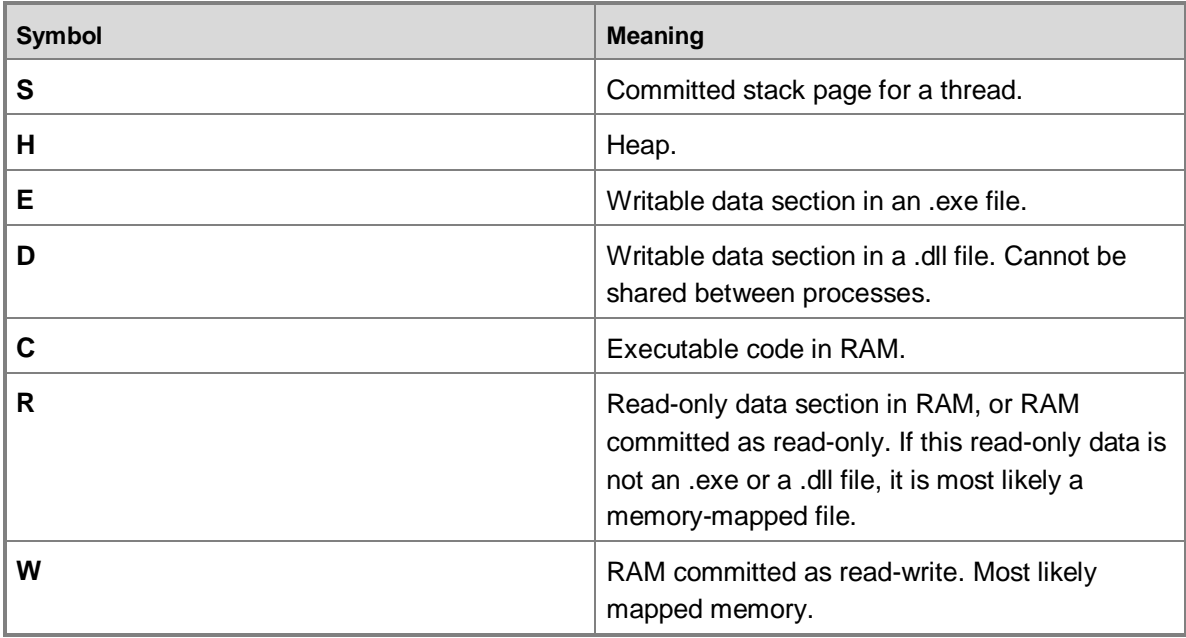

An example of a Process Report is shown below, followed by an explanation of its columns.

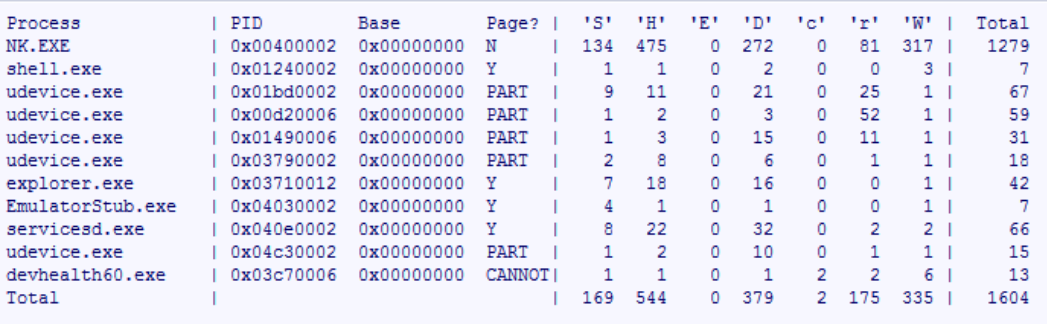

The meanings of the columns are listed below.

- The **Process** column shows the name of the process.
- The **PID** column shows the process ID (PID).  $\bullet$
- The **Base** column is always zero in this report.  $\bullet$
- The **Page?** column shows whether the module is pageable or not. The meanings of the entries in  $\bullet$ this column are given below.

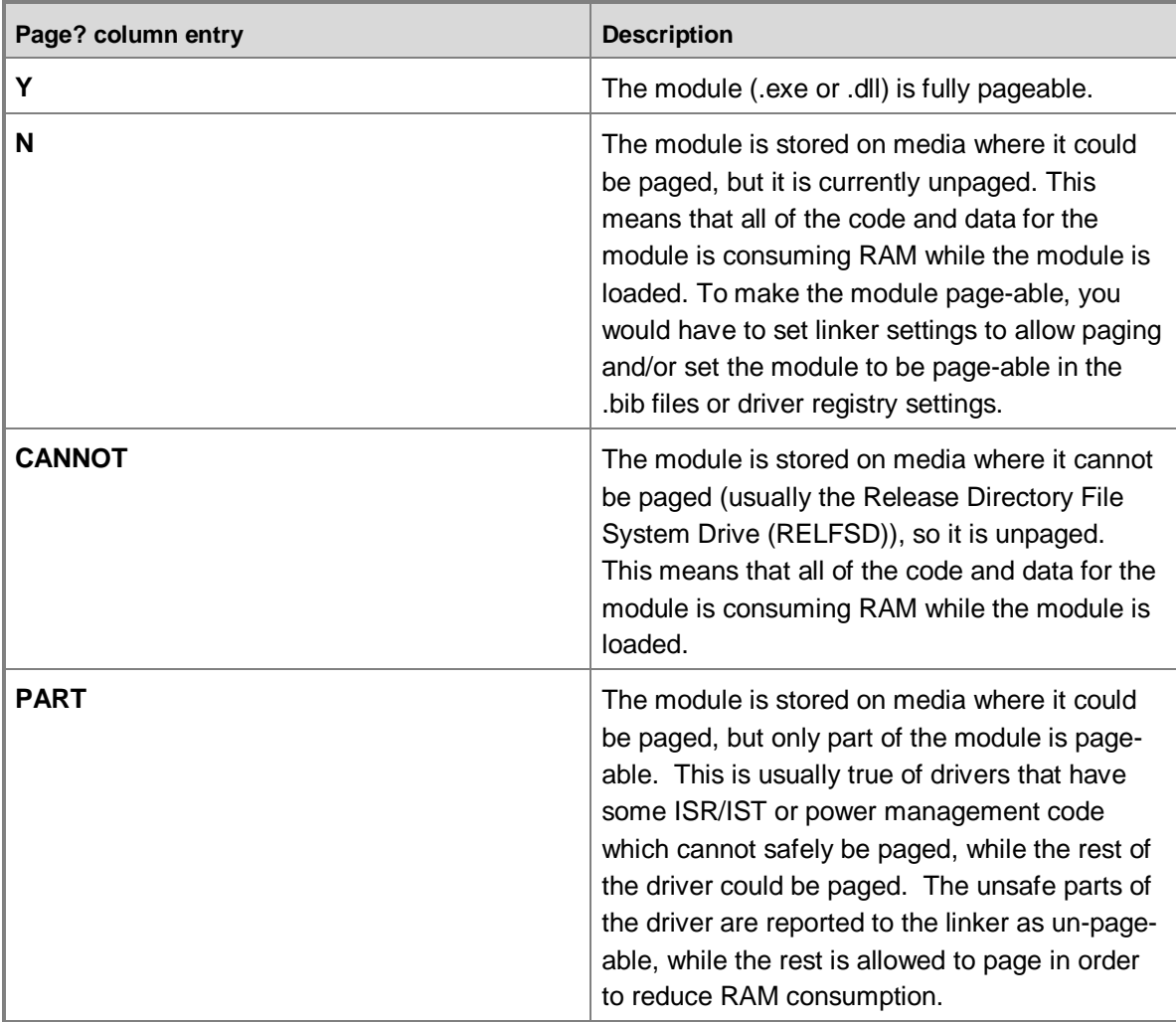

The **Total** column displays the sum of the **S**, **H**, **E**, **D**, **c**, **r** and **W** values in the preceding columns. This total does not include pages of type **C**, **R**, **p**, **d**, **?**, **P**, and **-**, which are listed in the page summaries of the individual processes in the System Memory Map Report. Note that the Process Report summarizes the number of pages for certain page types, whereas the System Memory Map shows the layout.

### <span id="page-12-1"></span><span id="page-12-0"></span>**Module Report**

The DevHealth Module Report displays the number of pages for three page types for all DLL modules that are loaded in memory at the moment that DevHealth runs. The Module Report accounts for the following page types:

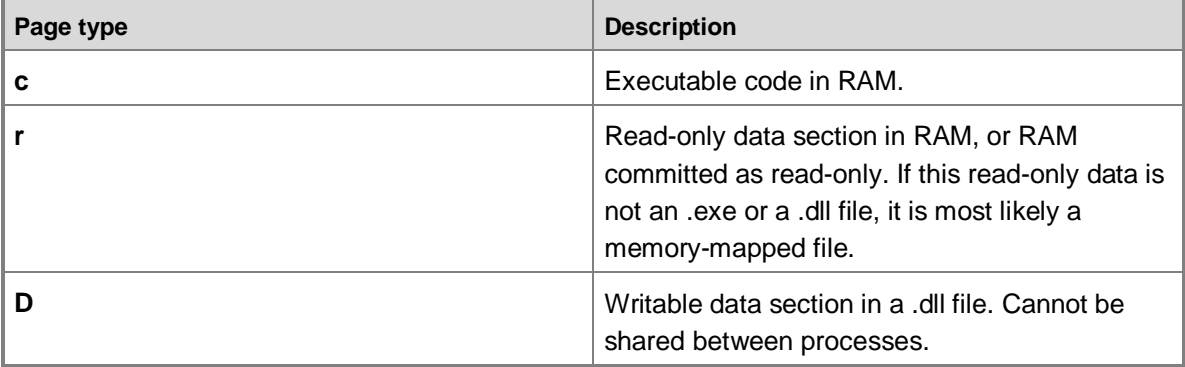

An example of a Module Report is shown below, followed by an explanation of its columns.

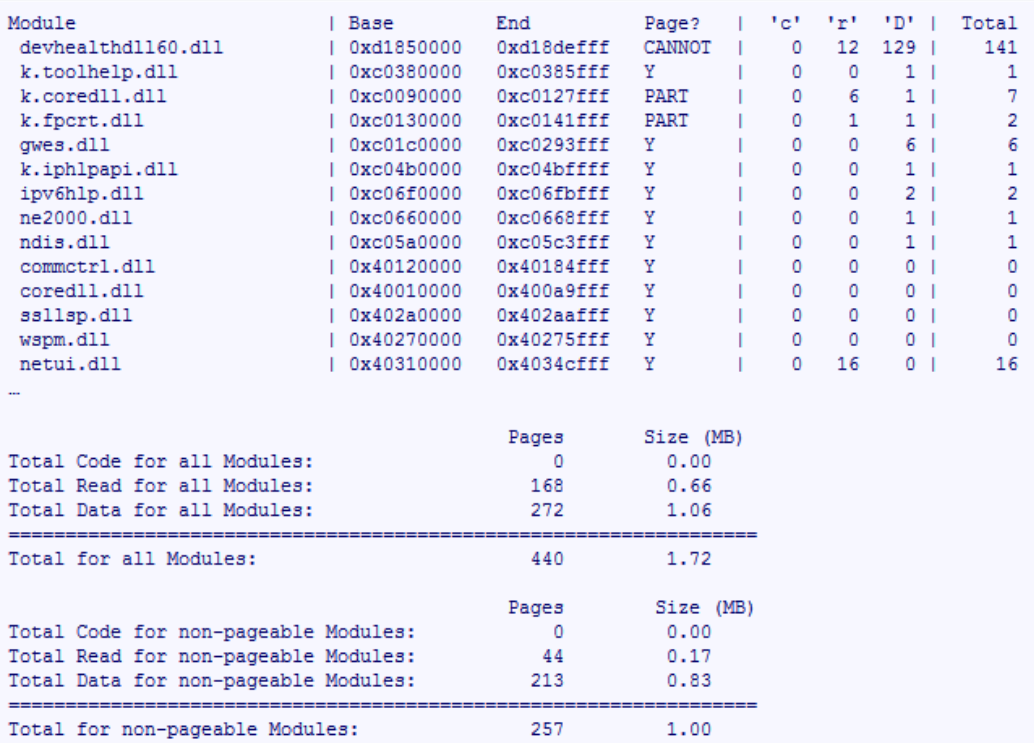

The meanings of the columns are listed below.

- The **Module** column shows the name of the module.  $\bullet$
- The **Base** column is the starting address of the module in virtual memory.
- The **End** column is the ending address of the module in virtual memory.  $\bullet$
- The **Page?** column shows whether the module is pageable or not. The meanings of the entries in  $\bullet$ this column are given below.

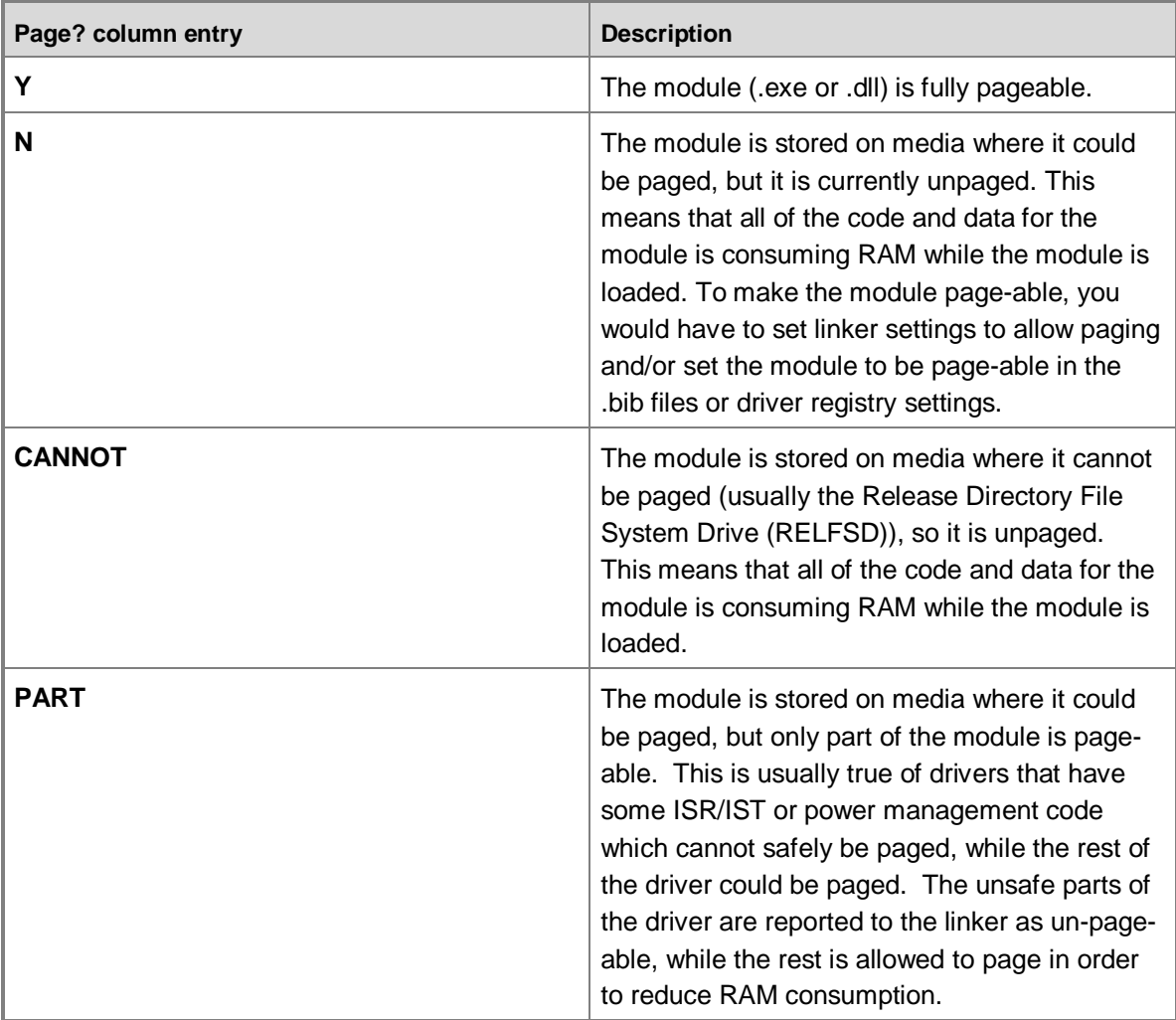

The **Total** column displays the sum of the **c**, **r**, and **D** values in the preceding columns.  $\bullet$ 

### <span id="page-14-1"></span><span id="page-14-0"></span>**Heap Report**

For each heap in a process, the DevHealth Heap Report provides the following information:

- The start and end address of the heap region  $\bullet$
- The number of allocation blocks  $\bullet$
- The total size of the allocation  $\bullet$

If the heap sentinel is enabled, the Heap Report section labeled **Per-module consumption** shows the number of allocation blocks and the size of total allocations by each module. To enable the heap

sentinel in the OS image, set **IMGENABLEHEAPSENTINEL=1**. The **Per-module consumption** section is labeled as "Allocated by unknown modules" if the heap sentinel is not enabled.

Below is an excerpt of a Heap Report, which shows that there are two heaps in process explorer.exe: A heap starting at address 0x00070010 and a heap starting at address 0x000d0010. In the first heap, five modules (ceshell.dll, explorer.exe, commctrl.dll, coredll.dll, and ole32.dll) have allocated memory and the total allocation size is 14214 bytes.

```
Process: explorer.exe Heaps: 2
           Heap: 0x00070010 Size:
                                               16 Alloc:
                                                                   14214
             Regions:
                  170 blocks address: 0x00070000 - 0x00076000
              Per-module consumption:
                   33 blocks 2262 bytes ceshell.dll<br>22 blocks 3820 bytes explorer.exe
                   27 blocks 2558 bytes commetrl.dll
                   52 blocks 3530 bytes coredll.dll
                  7 blocks<br>
2044 bytes ole32.dll<br>
141 blocks<br>
29 blocks<br>
6048 bytes FREE
            Heap: 0x000d0010 Size: 16 Alloc:
                                                                    1484
              Regions:
                    8 blocks address: 0x000d0000 - 0x000dc000
              Per-module consumption:
                     5 blocks 888 bytes imaging.dll<br>1 blocks 596 bytes coredll.dll
                     6 blocks 1484 bytes TOTAL ALLOC<br>2 blocks 47488 bytes FREE
            Total per-module consumption for all heaps in explorer.exe:
                    5 blocks 888 bytes imaging.dll
                    53 blocks 4126 bytes coredll.dll
                   33 blocks 2262 bytes ceshell.dll<br>22 blocks 3820 bytes explorer.exe<br>27 blocks 2558 bytes commctrl.dll
                    7 blocks 2044 bytes ole32.dll
                   147 blocks 15698 bytes TOTAL ALLOC
                   31 blocks 53536 bytes FREE
 End process explorer.exe
```
The Heap Report also contains total heap allocations across the entire system on a module basis. The following excerpt shows heap report data across the entire system.

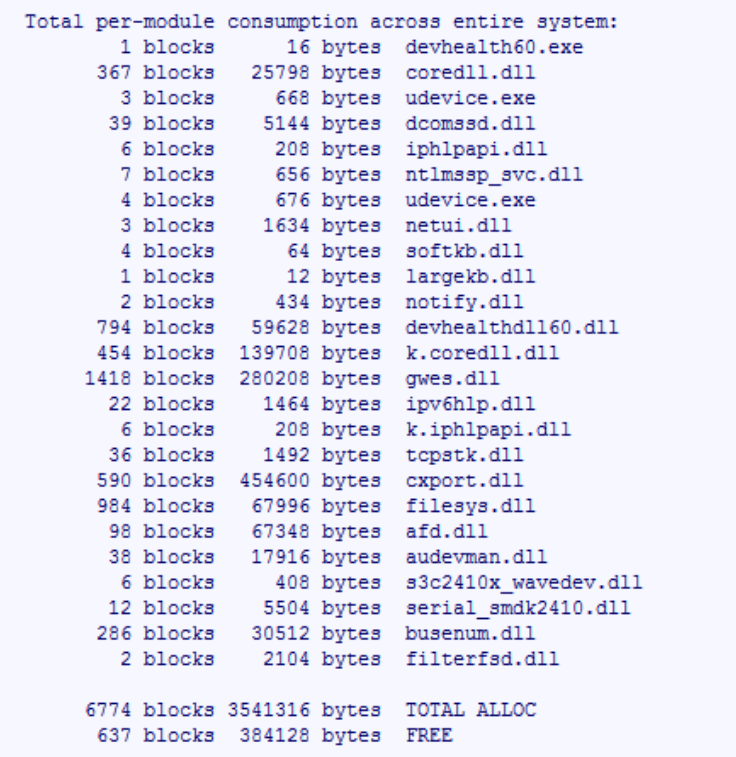

### <span id="page-16-1"></span><span id="page-16-0"></span>**Dependency Report**

The DevHealth Dependency Report cross-references the reference counts between running processes and loaded DLL modules. The Dependency Report contains two sections. The first section lists, for each process, the number of references that the process has to each DLL module that the process is using. The second section shows this information in the opposite way: for every loaded DLL, it lists which running processes have references to that DLL.

An excerpt of a Dependency Report is shown below (many lines of content were removed for readability).

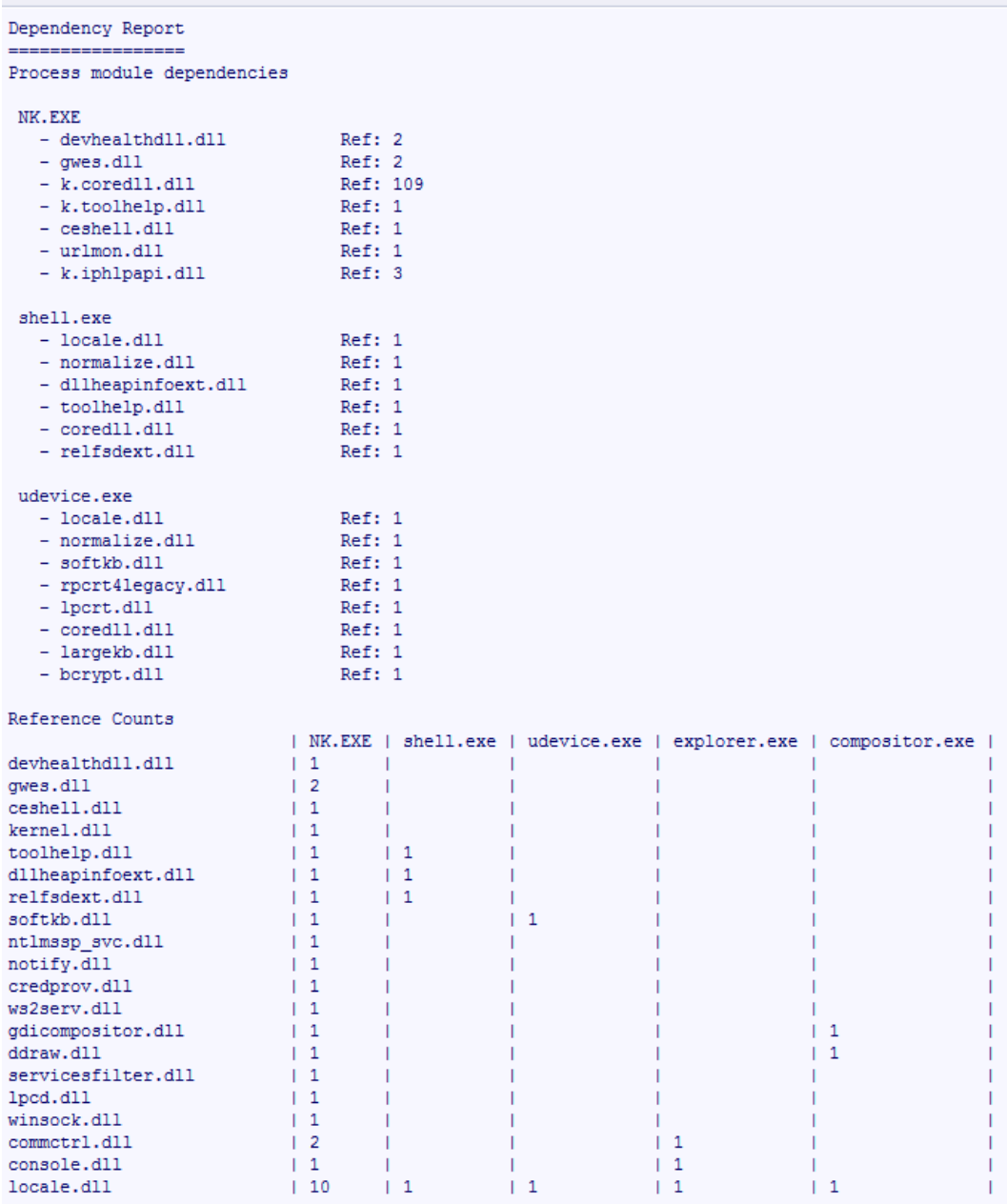

# <span id="page-17-0"></span>**Conclusion**

By using the DevHealth tool, you can obtain an overview of the memory usage of a Windows Embedded Compact 7 device at the moment that you run the tool. DevHealth produces several types of

reports that show memory usage from multiple perspectives: from the amount of physical memory on the device and how that memory is being consumed to the number and type of virtual memory pages that are being used by each process and DLL module. DevHealth also provides information on heap usage and reference counts for all processes and modules.

DevHealth is not designed to replace other Windows Embedded Compact 7 memory analysis tools. However, it is easy to run from a Command Prompt window on your device without the need for a connection to your development computer. Or, with a connection to your development computer, you can run it from Platform Builder by using Target Control. DevHealth automatically saves its report as a text file that you can read by using any text file viewer. Depending on the command-line options you choose, the report can contain a variety of information that you can use to monitor memory usage and as a start for memory issue investigations.

## <span id="page-18-0"></span>**Additional Resources**

[Windows Embedded website](http://go.microsoft.com/fwlink/?LinkId=183524) (http://go.microsoft.com/fwlink/?LinkId=183524) [Remote Tools in Platform Builder](http://go.microsoft.com/fwlink/?LinkId=238314) (http://go.microsoft.com/fwlink/?LinkId=238314) This document is provided "as-is." Information and views expressed in this document, including URL and other Internet Web site references, may change without notice. You bear the risk of using it.

This document does not provide you with any legal rights to any intellectual property in any Microsoft product. You may copy and use this document for your internal, reference purposes. © 2011 Microsoft. All rights reserved.